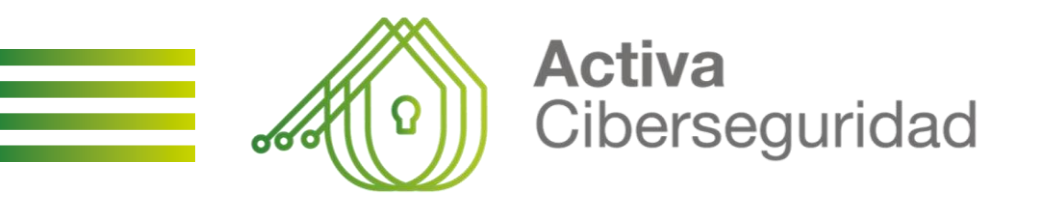

# **GUÍA PRÁCTICA FORMULARIO DE SOLICITUD**

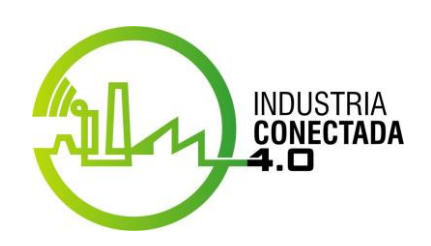

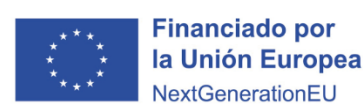

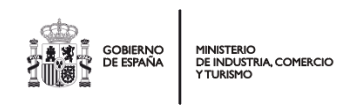

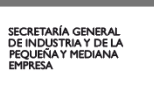

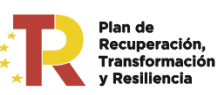

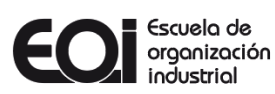

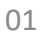

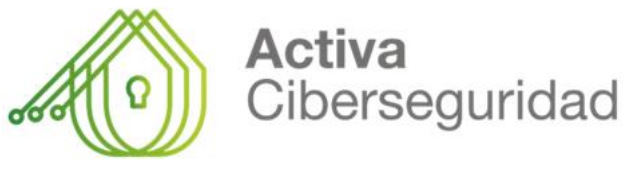

### **Detalles del procedimiento**

#### **DESCRIPCIÓN**

Resolución por la que se convoca la concesión de ayudas dirigidas a potenciar sus áreas de crecimiento a través de la iniciativa «Activa Ciberseguridad», en el marco del Plan de Recuperación, Transformación y Resiliencia.

#### **PLAZO DE VIGENCIA**

- Fecha de inicio: 8 de noviembre de 2023
- Fecha de finalización: Permanecerá abierto hasta que se agote el crédito presupuestario establecido en la convocatoria.

#### **OBJETO**

- El "Programa Activa Ciberseguridad" es un programa de asesoramiento especializado y personalizado cuyo objetivo es ofrecer un análisis de la situación actual de la empresa en materia de Ciberseguridad para conocer su nivel de seguridad y elaboración de un Plan de Ciberseguridad específico para la misma con un diseño personalizado de acciones de mejora en ciberseguridad.
- Programa orientado a pymes para mejorar o potenciar sus procesos en ciberseguridad.
- El ámbito geográfico de aplicación del Programa "Activa Ciberseguridad" es todo el territorio nacional.

#### **REQUISITOS PREVIOS**

Las ayudas que se concedan en el marco de la presente Convocatoria **van dirigidas a empresas** que tengan la condición de PYME, que tengan personalidad jurídica propia en España y estén legalmente constituidas y debidamente inscritas en el registro correspondiente y cumplan los requisitos conforme en el artículo 7 de la Orden de Bases ICT/819/2022, de 12 de agosto, así como lo establecido en el texto de la Convocatoria.

Serán consideradas pymes, aquellas empresas que cumplan con los requisitos establecidos para la categoría de microempresas, pequeñas y medianas empresas (pyme) en el artículo 2 del anexo I del Reglamento (UE) N.º 651/2014, de la Comisión, de 17 de junio de 2014, por el que se declaran determinadas categorías de ayudas compatibles con el mercado interior en aplicación de los artículos 107 y 108 del Tratado.

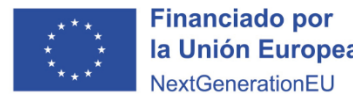

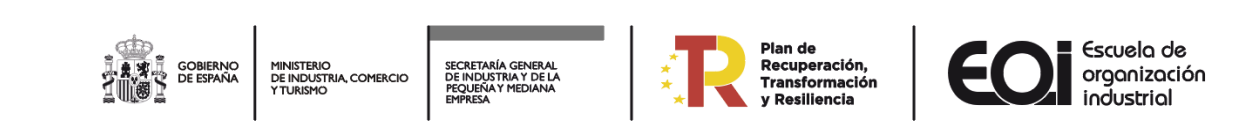

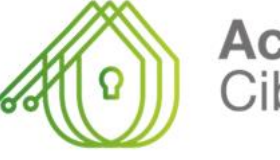

Activa Ciberseguridad

### **Detalles del procedimiento**

#### **IGUALMENTE SON REQUISITOS PARA OBTENER LA CONDICIÓN DE BENEFICIARIO LOS SIGUIENTES**

- Cumplir con lo establecido en el artículo 13 de la Ley 38/2003, de 17 de noviembre, General de Subvenciones, en lo referente a los requisitos para obtener la condición de beneficiario, no pudiendo estar incursas en algunas de las circunstancias previstas en el artículo 13.2 de la misma ley.
- Estar inscrito en el censo de empresarios, profesionales y retenedores de la Agencia Estatal de Administración Tributaria o en el censo equivalente de cada Administración Tributaria Foral, que debe reflejar la actividad económica efectivamente desarrollada a la fecha de solicitud de la ayuda.
- Tener su domicilio fiscal y su principal centro operativo en España y mantenerlos, al menos, durante el período de prestación de las actividades objeto de subvención.
- No tener deudas por reintegro de ayudas, anticipos o préstamos con la Administración, o estar sujeta a una orden de recuperación pendiente tras una Decisión previa de la Comisión Europea que haya declarado una ayuda ilegal e incompatible con el mercado común.
- No ser entidades que integren el sector público institucional de cualquier Administración pública, vinculadas o dependientes de ésta, en los términos dispuestos en el artículo 81 y siguientes de la Ley 40/2015, de 1 de octubre, de Régimen Jurídico del Sector Público.
- No ser entidades colaboradoras del Programa Activa Crecimiento, en los términos del artículo 9 de la Orden de Bases ICT/819/2022, de 12 de agosto.

#### **DOCUMENTACIÓN OBLIGATORIA A ADJUNTAR PARA LA ACREDITACIÓN DE REQUISITOS,** junto a la solicitud se ha de presentar la siguiente documentación:

- A. Acreditación del código CNAE de la Clasificación Nacional de Actividades Económicas 2009 (CNAE 2009), aprobada por Real Decreto 475/2007, de 13 de abril. (Vida laboral de empresa en la que se indique CNAE, escrituras de constitución o cualquier otro documento válido en derecho que lo acredite)
- B. Acreditación condición de PYME. Para la acreditación de condición de PYME, se deberá presentar cualquier documento reconocido en Derecho que acredite que tienen actividad económica empresarial o profesional y tienen menos de 250 trabajadores, así como un volumen de negocio de menos de 50 M€/año o un balance inferior a 43 M€ (Recomendación 2003/361/CE de la Comisión Europea de 6 de mayo de 2003.
- C. Acreditación de su inscripción en el Censo de empresarios, profesionales y retenedores de la Agencia Estatal de Administración Tributaria o en el censo equivalente de la Administración Tributaria Foral. (certificado que debe reflejar la actividad económica efectivamente desarrollada a la fecha de solicitud de la ayuda).
- D. Acreditación del domicilio fiscal del solicitante en España. (Certificado del domicilio fiscal de hacienda, certificado censal de hacienda, o comunicación del NIF de hacienda).
- E. Acreditación de disponer de su principal centro operativo en España. En el caso que el domicilio fiscal difiera del centro operativo. (Censo, Modelo 036, Contratos de Alquiler o recibos de suministros(luz, agua, gas, internet) u otro documento que acredite el domicilio de dicho centro operativo).

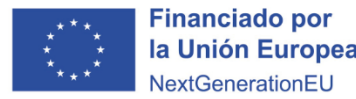

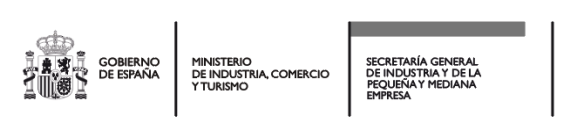

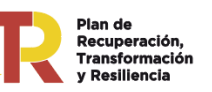

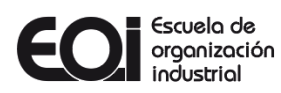

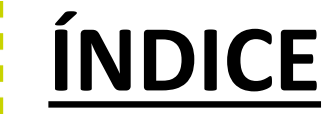

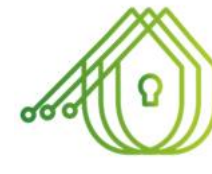

Activa Ciberseguridad

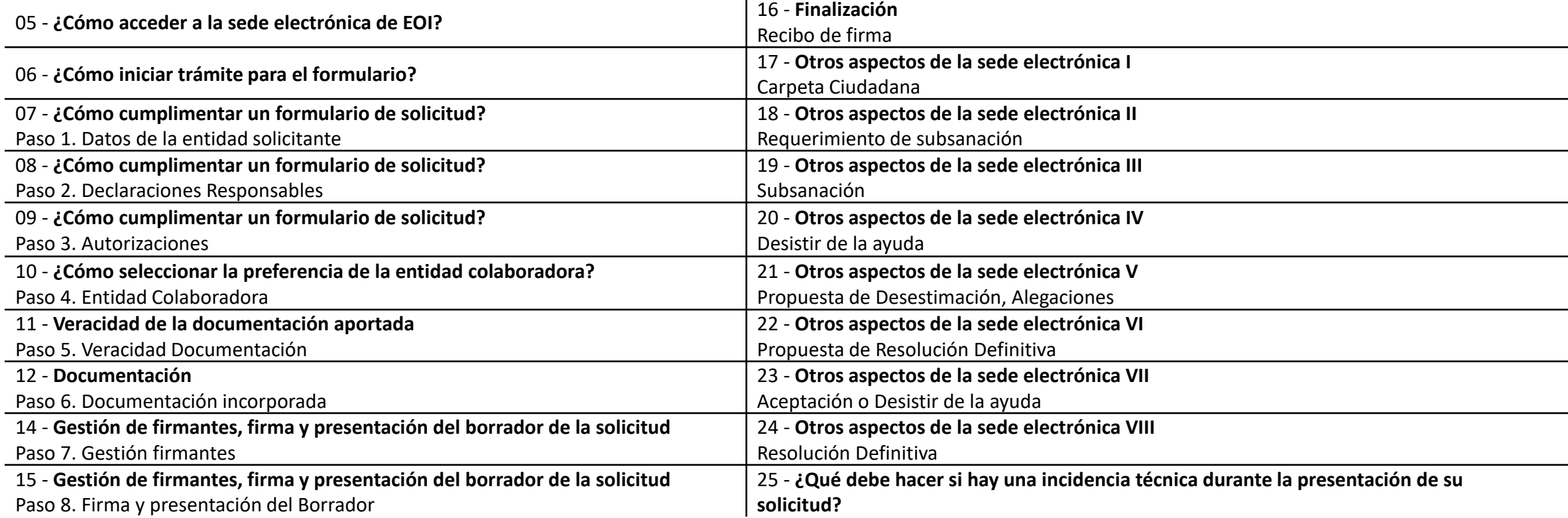

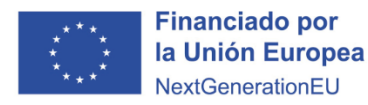

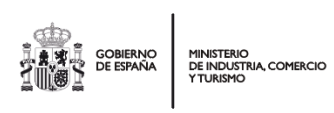

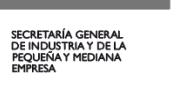

 $\star$ 

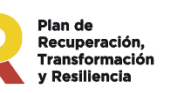

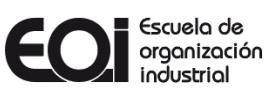

### **¿Cómo acceder a la Sede Electrónica de EOI?**

En la página web de la EOI, ubicada en [www.eoi.es,](http://www.eoi.es/) se encontrará un acceso directo a la SEDE [ELECTRÓNICA](https://sede.eoi.es/oficina-eoi) en la esquina superior derecha.

Dentro de la [SEDE ELECTRÓNICA](https://sede.eoi.es/oficina-eoi), en el apartado " Acceda a...", se podrá consultar el documento de Preguntas Frecuentes [\(FAQ\)](https://sede.eoi.es/faq.pdf) que aborda las dudas comunes relacionadas con la plataforma electrónica de la EOI.

Una vez dentro de la SEDE ELECTRÓNICA, en la sección de **"Subvenciones"**, se encontrarán las convocatorias actualmente abiertas y las que han cerrado el plazo de solicitud. Para obtener información detallada sobre un procedimiento en particular, bastará con hacer clic en la convocatoria deseada, en cada una de ellas puede consultar el **"Detalle del procedimiento".**

Para iniciar el trámite mientras la Convocatoria permanezca abierta, es necesario hacer clic en "Alta de solicitud". Es importante destacar que la presentación de **la solicitud debe ser realizada de manera telemática, utilizando un certificado digital** en representación de la **empresa solicitante de la ayuda**. Si se opta por utilizar un certificado digital de (persona física) en lugar de uno de entidad (persona jurídica), se deberán adjuntar los documentos que acrediten la representación de dicha persona porla empresa solicitante de la ayuda.

En caso de error, en el documento Preguntas [Frecuentes](https://sede.eoi.es/faq.pdf) (FAQ) de la SEDE Electrónica en el punto **6. Error al acceder a la** sede electrónica o al intentar realizar una solicitud de Subvención ("alta solicitud") y 7. ¿Cómo saber si tengo **instalado AutoFirma?**, puede encontrar respuesta al error. Por favor, realice las comprobaciones que se indican en el documento.

A la derecha tiene la opción **"Descargar documentos"**, documentos relativos a la solicitud como; *Orden de Bases ICT/819/2022, Resolución de Convocatoria, Guía de Acreditación Condición de PYME, FAQS Activa Ciberseguridad, Documento de Aceptación, Desistimiento, Renuncia y esta propia Guía práctica formulario de solicitud.*

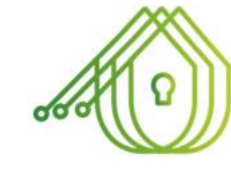

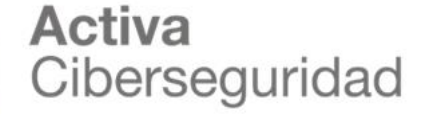

### soporte visual EΩ CONOCENOS Y ACTUALIDAD rámites disponibl Tolerans a busin Q. Buscar trámites **Q**. Ver todos

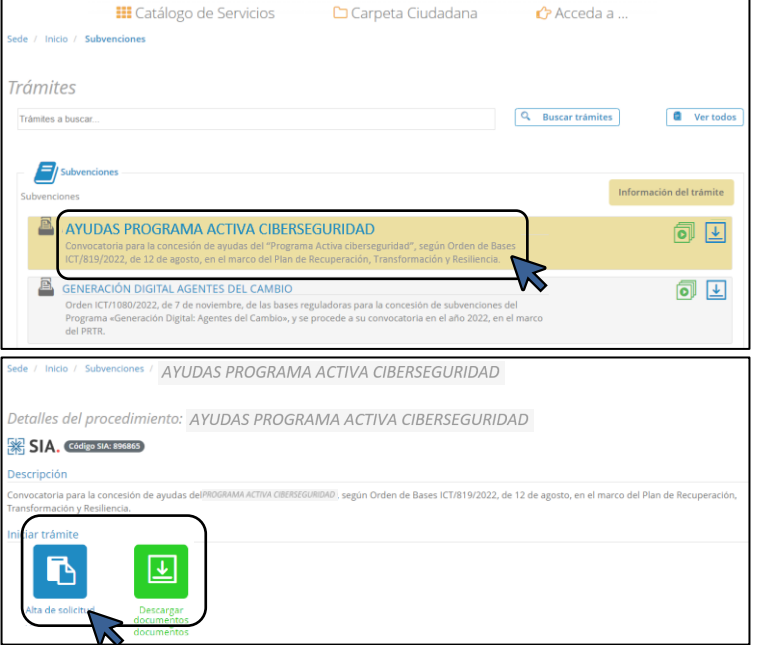

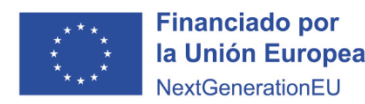

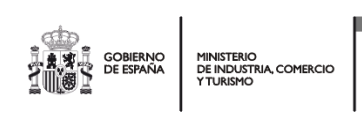

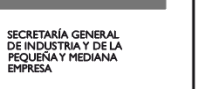

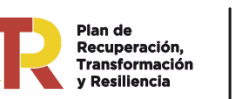

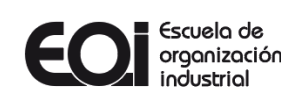

### **¿Cómo iniciar trámite para el formulario?**

#### **Información**

Si es la primera vez que accede a la Sede electrónica de la EOI para iniciar un trámite de "**Alta de Solicitud"**, deberá completar el formulario de **"Alta de interesado".** Este formulario se autocompleta por defecto con algunos datos del certificado digital, incluyendo el nombre, apellidos, tipo y número de identificación, así como la dirección de correo electrónico.

#### **Correo electrónico (\*)**

En el apartado de "**Datos de contacto**", verificar la dirección de correo electrónico, ya que será utilizada para enviar avisos sobre notificaciones o el estado de tramitación del expediente correspondiente.

Una vez cumplimentado y verificado los datos necesarios, debe hacer clic en **"Darme de alta como interesado"**, para comenzar el formulario de solicitud.

La Sede electrónica siempre guardará un borrador de las solicitudes, el cual podrá ser recuperado en cualquier momento para su finalización, desde su **Carpeta Ciudadana/Acceder a Mi carpeta.**

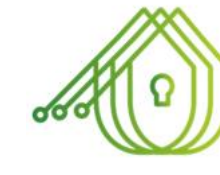

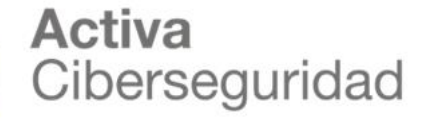

#### soporte visual

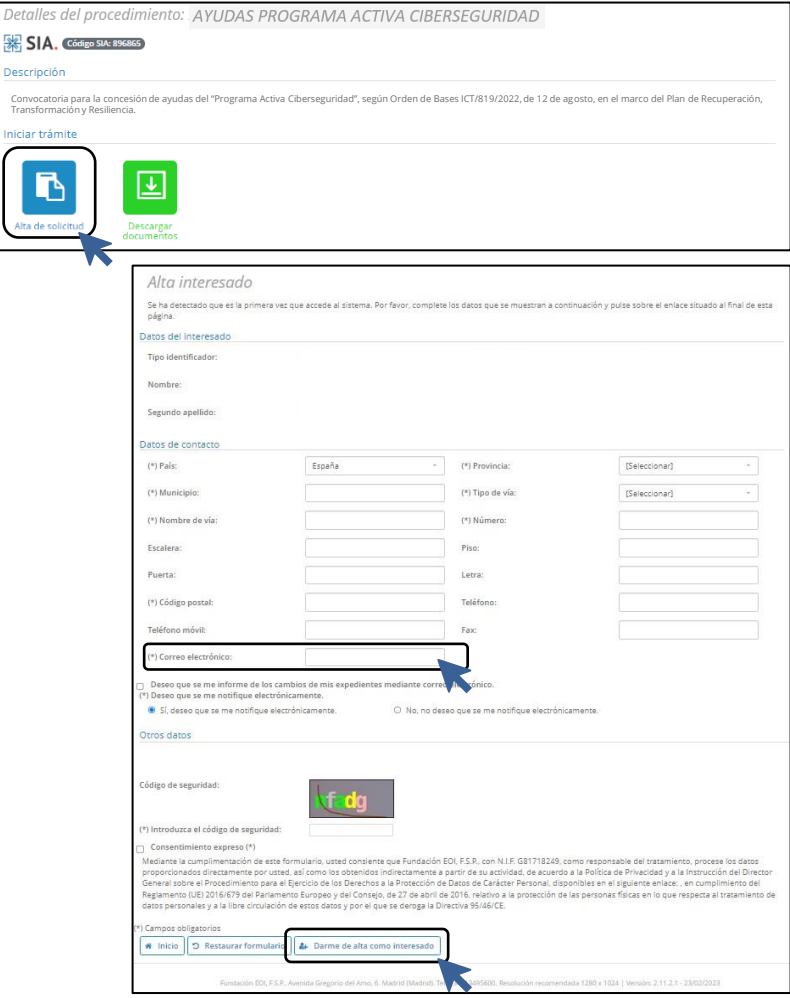

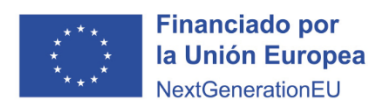

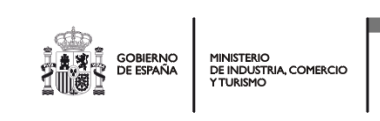

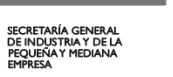

Convo<br>Trans

Inician Г

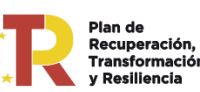

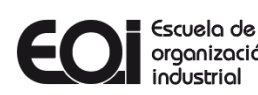

### **¿Cómo cumplimentar un formulario de solicitud?**

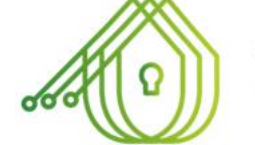

### Activa Ciberseguridad

Paso 1. Datos de la entidad solicitante

Cumplimentar datos solicitados del Paso 1

- Entidad solicitante
- Domicilio fiscal de la entidad solicitante
- Dirección del principal centro operativo en España
- Dirección del centro de trabajo para el que solicita el asesoramiento
- Representante legal de la entidad solicitante
- Persona responsable de la ejecución del proyecto en la entidad solicitante\* **(debe ser contacto y correo único de la empresa solicitante)**
- Datos estadísticos adicionales entidad solicitante
- Información relativa a Protección de Datos

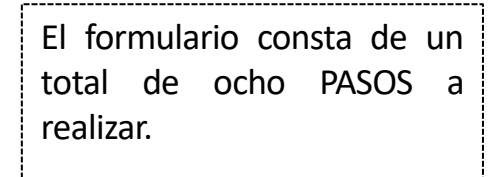

Cada PASO debe cumplimentarse con los datos e información que indica la solicitud.

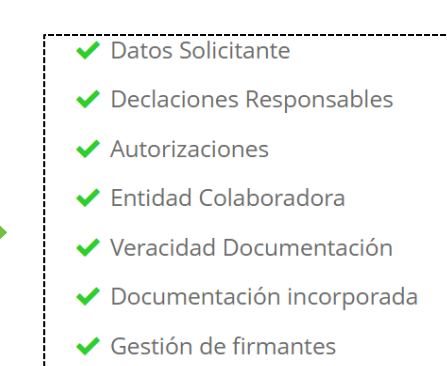

 $\blacktriangleright$  Firma

#### soporte visual

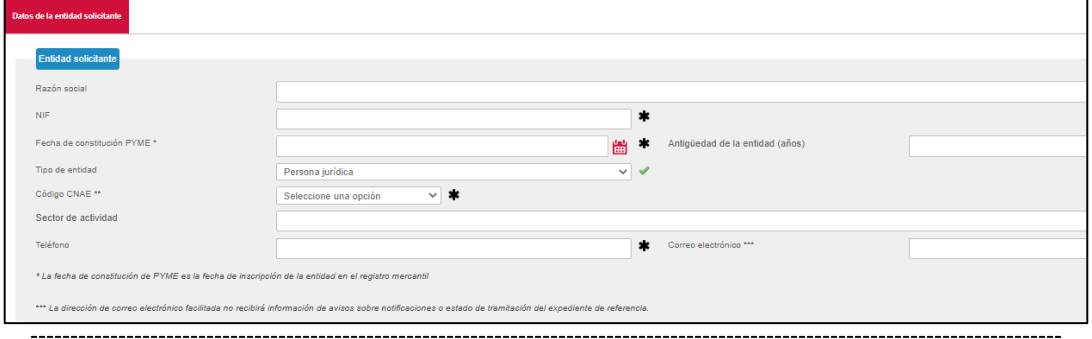

### **TODOS** los datos de carácter obligatorio aparecen marcados con un **ASTERISCO NEGRO**

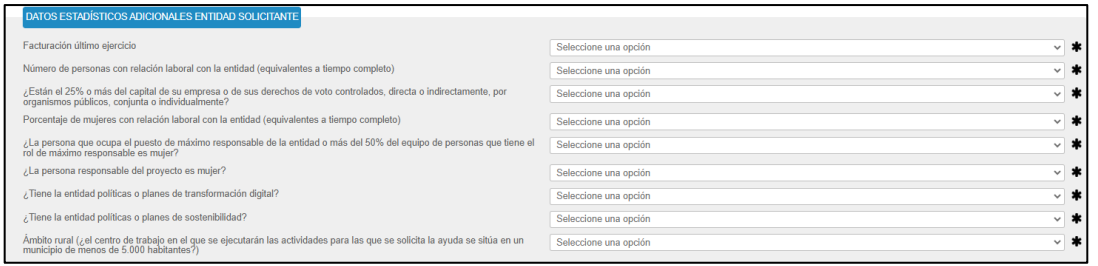

#### Fundación FOI FS F Rosnones Finalidad .<br>Gestionar su solicitud de subvención o ayuda y su participación en el desarrollo del programa o proyecto selec Legitimació Destinatario onongreg al miemo dirigióndose a FHNDACIÓN FOL ES P. Av. de Gi Derechos Información<br>adicional He leído y acepto el tratamiento de mis datos de carácter per

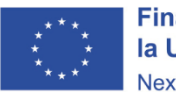

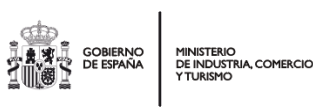

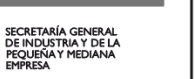

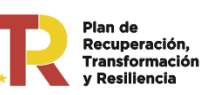

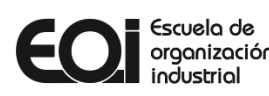

### **¿Cómo cumplimentar un formulario de solicitud?**

Paso 2. Declaraciones Responsables

En este paso del formulario se presentan todas las declaraciones responsables que la entidad solicitante debe suscribir. Dado que son de carácter obligatorio, es necesario marcar la casilla de **"Acepto"**. En caso de seleccionar **"No Acepto"**, no podrá continuar con la solicitud y será considerada inadmisible al no cumplir con los requisitos establecidos en las Bases Reguladoras y en la convocatoria.

Si la entidad solicitante forma parte de un grupo empresarial, deberá especificar la Razón Social y el NIF de dicho grupo. Una vez completados estos datos, haga clic en el botón **"+ Añadir"**. En caso contrario, indique **"No"**.

Si la entidad solicitante ha recibido ayudas minimis o ha solicitado y obtenido subvenciones y/o ayudas para la misma finalidad relacionadas con esta solicitud **durante el ejercicio fiscal en curso o los dos anteriores**, debe marcar **"Sí"**. A continuación, se desplegará un cuadro para proporcionar los detalles pertinentes. Una vez completados, pulse el botón "+ Añadir". En caso contrario, seleccione "No".

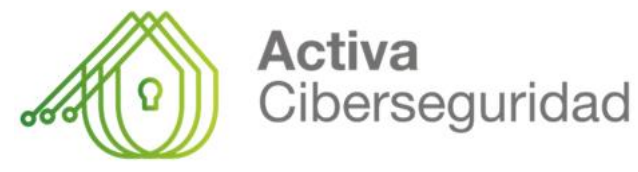

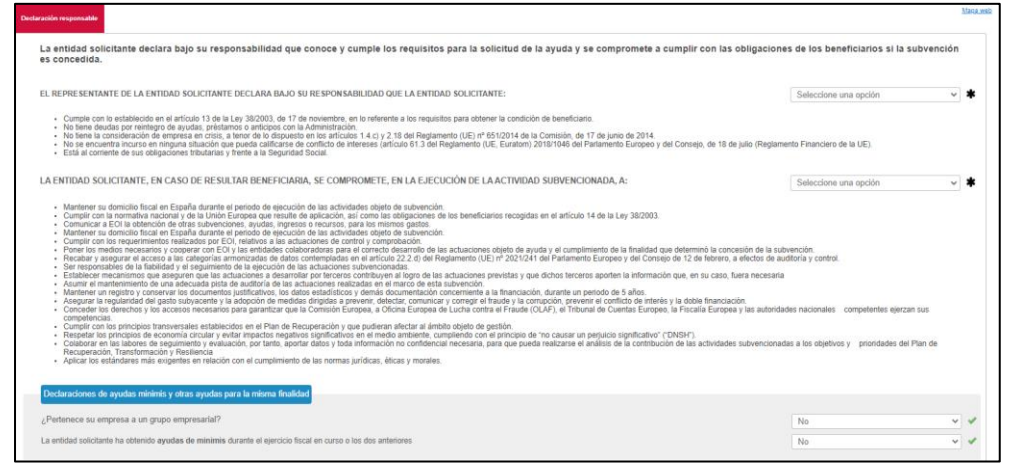

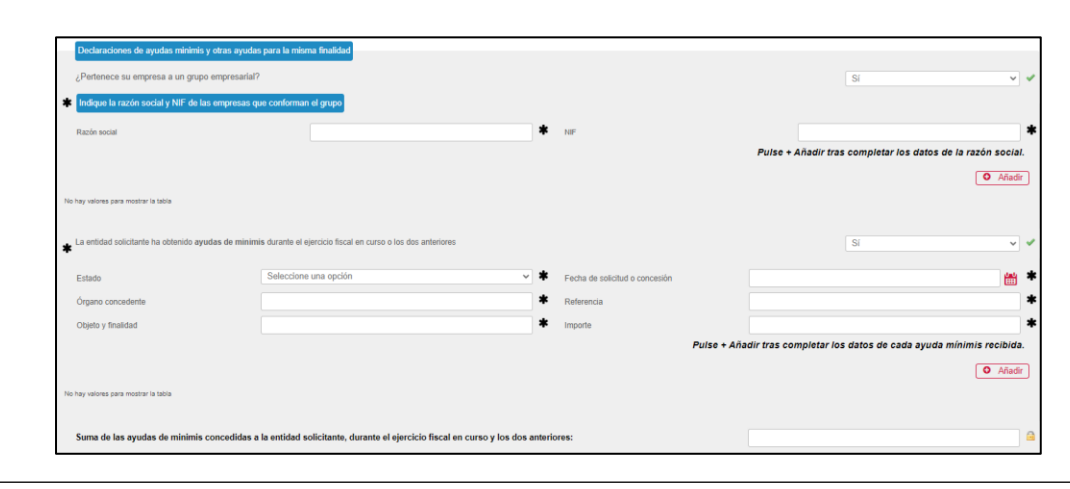

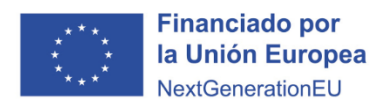

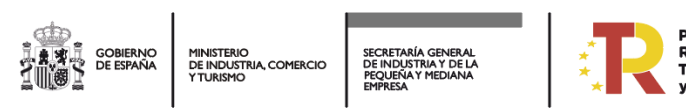

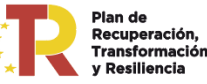

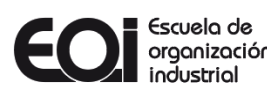

## **¿Cómo cumplimentar un formulario de solicitud?**

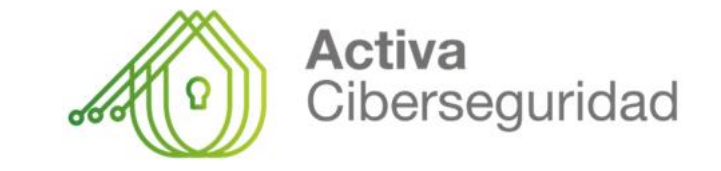

soporte visual

Paso 3. Autorizaciones

En este paso del formulario se presentan todas las Autorizaciones requeridas. Deberá seleccionar una opción en cada casilla **"Autorizo"** o **"No Autorizo"**.

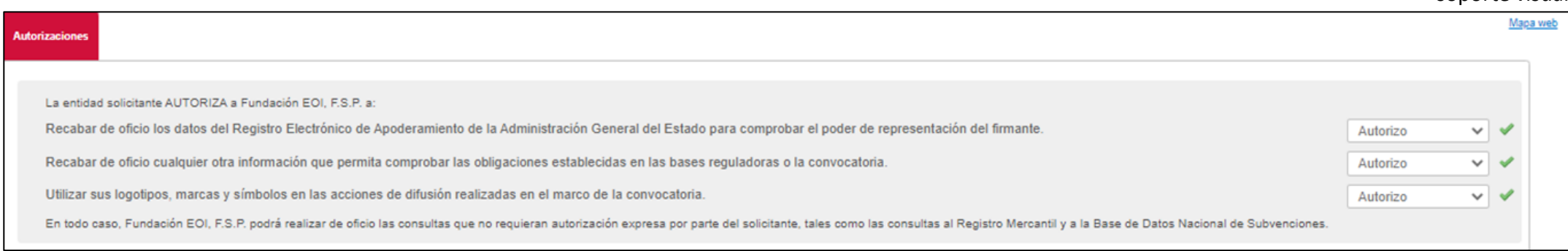

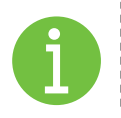

En todo caso, **la Fundación EOI, F.S.P**. podrá llevar a cabo de oficio las consultas que no necesiten una autorización expresa por parte del solicitante, como, por ejemplo, las consultas al Registro Mercantil y a la Base de Datos Nacional de Subvenciones.

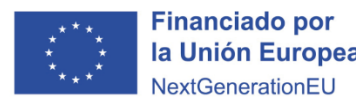

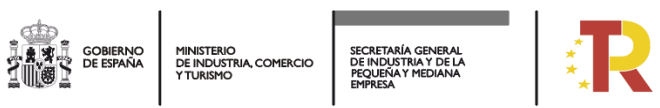

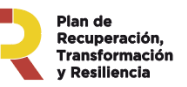

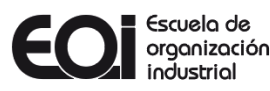

### **¿Cómo seleccionar la preferencia de la entidad colaboradora?**

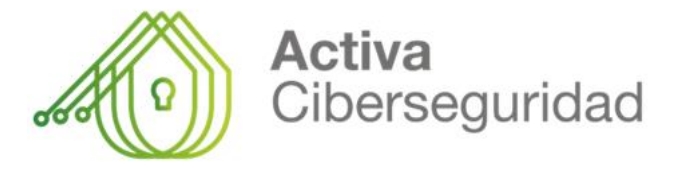

Paso 4. Entidad Colaboradora

En este paso del formulario, debe seleccionar la entidad colaboradora que desea que le brinde el servicio de asesoramiento. En el listado, se muestran con asterisco **(\*)** las entidades colaboradoras que han indicado su preferencia por atender pymes en su Comunidad Autónoma, **aunque todas las consultoras pueden dar su servicio a nivel nacional.**

Para obtener información detallada sobre cada una de las entidades seleccionadas, puede consultar el listado completo y sus descripciones en la página web de EOI, en la sección de **"INFORMACIÓN ENTIDADES COLABORADORAS"** a través del siguiente enlace: [https://www.eoi.es/es/empresas/programas-activa/activa-ciberseguridad.](https://www.eoi.es/es/empresas/programas-activa/activa-ciberseguridad)

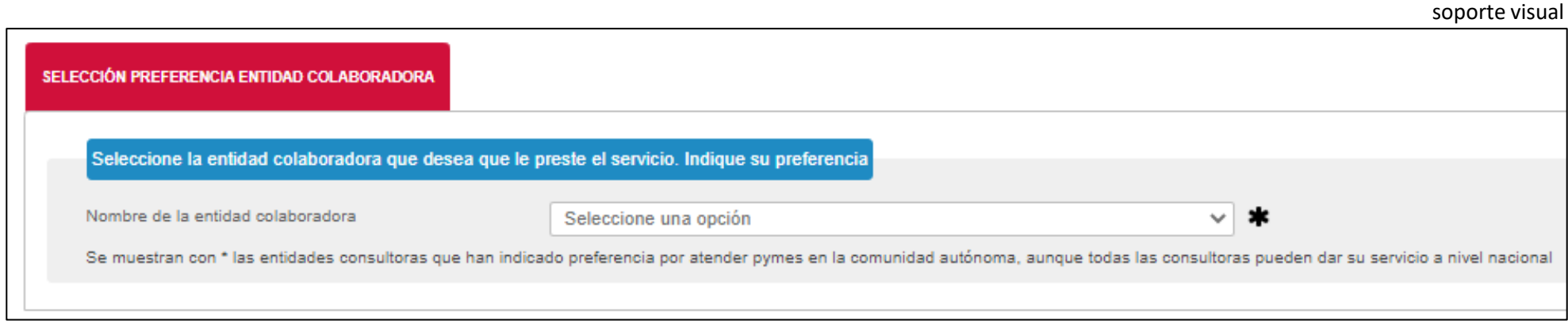

**En situaciones excepcionales y debidamente justificadas, la Fundación EOI, F.S.P. podrá asignar a la pyme beneficiaria una entidad colaboradora distinta a la que haya seleccionado inicialmente.**

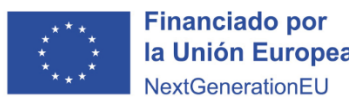

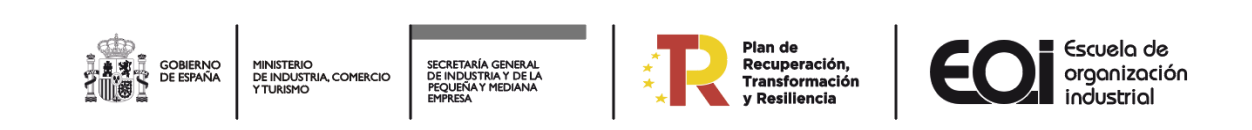

### **Veracidad de la documentación aportada**

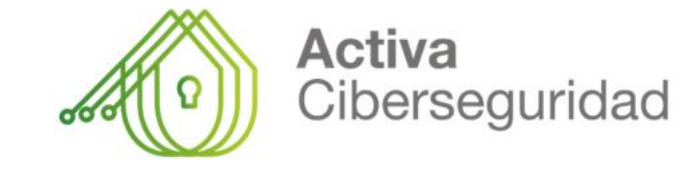

Paso 5. Veracidad Documentación

En este paso del formulario la empresa solicitante debe declarar responsablemente que toda la información incluida en esta solicitud y en los documentos que la acompañan es cierta y se obliga a aceptar todas las condiciones de las Bases Reguladoras y Convocatoria.

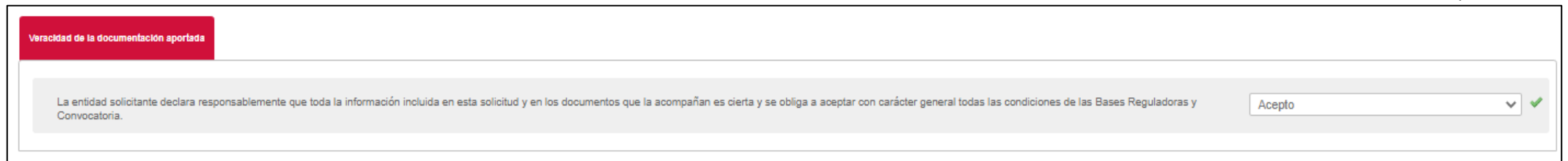

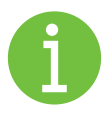

Es necesario marcar la opción **"Acepto"** para poder proseguir. En caso de seleccionar **"No Acepto"**, no será posible continuar con la solicitud y esta será considerada inadmisible al no cumplir con los requisitos establecidos en las Bases Reguladoras y en la convocatoria.

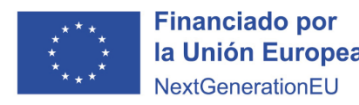

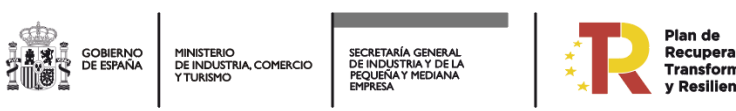

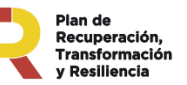

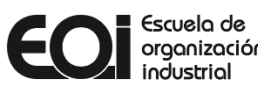

### **Documentación**

### Paso 6. Documentación incorporada

Activa Ciberseguridad

En este paso, es necesario adjuntar la documentación requerida para acreditar la condición de PYME. Puede cargar los documentos desde su equipo local o seleccionarlos de la documentación que haya sido presentada con anterioridad. (consulte **08\_Guía de acreditación condición de PYME\_ACB**)

#### **Tipos de documentación a incorporar**

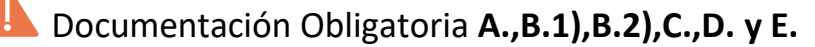

**F. ACREDITACIÓN REPRESENTACIÓN** *(Esta documentación es obligatoria cuando se utiliza un certificado digital de persona física en lugar de uno de persona jurídica para representar a la empresa que solicita la ayuda).*

**DOCUMENTACIÓN ADICIONAL** *(Puede adjuntar cualquier otra documentación que considere pertinente y que permita verificar el cumplimiento de las obligaciones establecidas en las bases reguladoras o en la convocatoria).*

#### **Nombrar documentos**

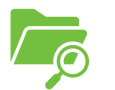

Se recomienda Letra + nombre que especifique descripción del documento. *(máximo 250 caracteres en la descripción del documento)*

#### **Ejemplo: A. ACREDITACIÓN DEL CÓDIGO CNAE**

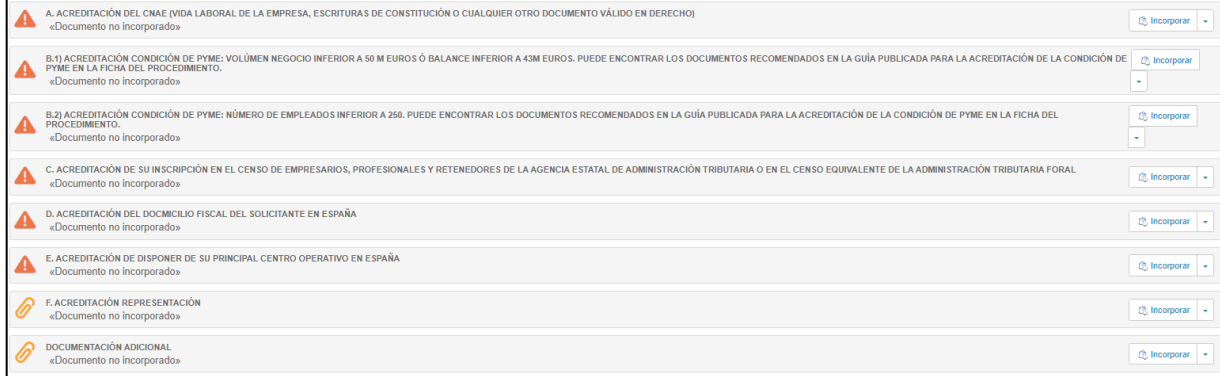

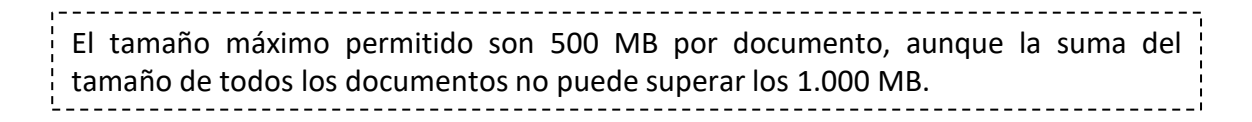

En todos los apartados se pulsará el botón de incorporar y se subirá la documentación correspondiente, tantas veces como documentos se pretenda subir.

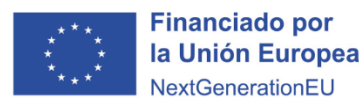

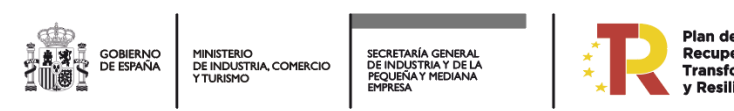

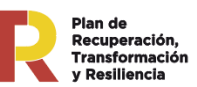

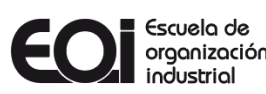

### **Documentación**

### Paso 6. Documentación incorporada

#### **A. ACREDITACIÓN DEL CNAE:**

- Vida laboral de la empresa.
- Modelo 200 AEAT.
- Escrituras de constitución u cualquier otro documento válido en derecho que indique el CNAE.

**B.1) ACREDITACIÓN DE CONDICIÓN DE PYME (Volumen de negocio inferior a 50 millones de euros o balance inferior a 43 millones de euros):** Puede encontrar los documentos recomendados en la guía publicada para la acreditación de la condición de PYME en la ficha del procedimiento.

- Censo.
- Modelo 200 AEAT.
- Vida laboral.
- TGSS (Tesorería General de la Seguridad Social).

**B.2) ACREDITACIÓN DE CONDICIÓN DE PYME (Número de empleados inferior a 250):** Puede encontrar los documentos recomendados en la guía publicada para la acreditación de la condición de PYME en la ficha del procedimiento.

- Censo.
- Modelo 200 AEAT.
- Vida laboral.
- TGSS (Tesorería General de la Seguridad Social).

#### **C. ACREDITACIÓN DE INSCRIPCIÓN EN EL CENSO DE EMPRESARIOS, PROFESIONALES Y RETENEDORES DE LA AGENCIA ESTATAL DE ADMINISTRACIÓN TRIBUTARIA O EN EL CENSO EQUIVALENTE DE LA ADMINISTRACIÓN TRIBUTARIA FORAL:**

• Certificado del censo de empresarios, profesionales y retenedores de la AEAT o censo equivalente que refleje la actividad económica efectivamente desarrollada a la fecha de solicitud de la ayuda.

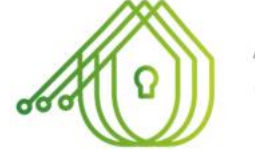

### Activa Ciberseguridad

#### **D. ACREDITACIÓN DEL DOMICILIO FISCAL DEL SOLICITANTE EN ESPAÑA:**

- Certificado del domicilio fiscal de Hacienda.
- Certificado censal de Hacienda.
- Comunicación del NIF de Hacienda.

#### **E. ACREDITACIÓN DE DISPONER DE SU PRINCIPAL CENTRO OPERATIVO EN ESPAÑA**

(En caso de que difiera del domicilio fiscal):

- Censo.
- Modelo 036.
- Contratos de alquiler o recibos de suministros (luz, agua, gas, internet u otro documento que acredite el domicilio de dicho centro operativo).

#### **F. ACREDITACIÓN DE REPRESENTACIÓN**

(Esta documentación es obligatoria cuando se emplea un certificado digital de persona física en lugar de uno de persona jurídica para representar a la empresa solicitante de la ayuda):

• Documentos que acrediten la representación o poderes de la persona que firma por la empresa que solicita la ayuda.

#### **DOCUMENTACIÓN ADICIONAL:**

• Cualquier otra documentación que considere pertinente y que permita comprobar el cumplimiento de las obligaciones establecidas en las bases reguladoras o en la convocatoria.

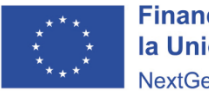

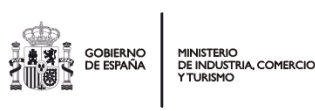

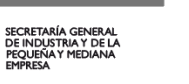

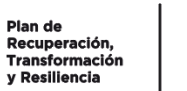

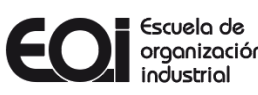

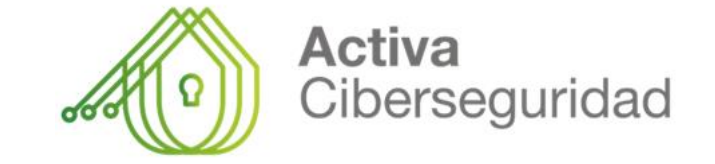

1º) En caso de que quiera designar a otra persona como representante/autorizado/a o ser incluida como firmante, las peticiones de firma se enviarán a través de la Sede Electrónica por el orden de firma que se haya establecido en la pantalla de **+ Añadir firmante**. Por tanto, hasta que no firme el primer firmante añadido, no puede firmar el segundo y así sucesivamente.

2º) El nuevo firmante debe acceder a la sede electrónica a través del siguiente enlace **<https://sede.eoi.es/>** con un certificado digital vigente Una vez dentro de la sede debe acceder a "Carpeta Ciudadana/ Acceso a mis solicitudes" y buscar el BORRADOR pendiente de firma.

NOTA: Es aconsejable que se den de alta todos antes de empezar la solicitud para que, al momento de añadir los firmantes, no surjan complicaciones por este motivo.

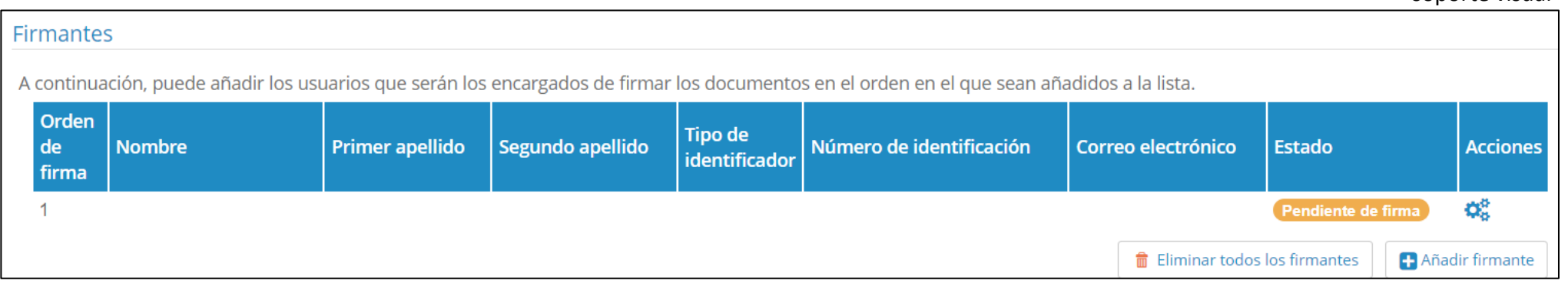

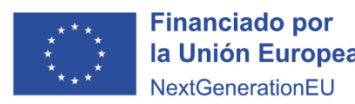

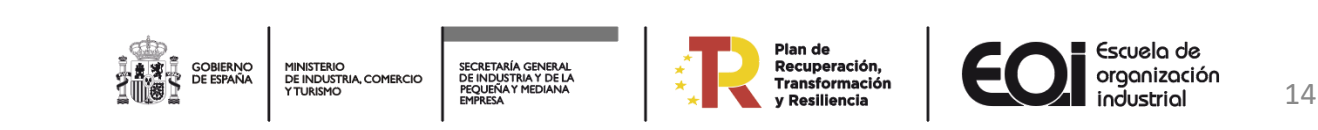

### **Gestión de firmantes, firma y presentación del borrador de la solicitud**

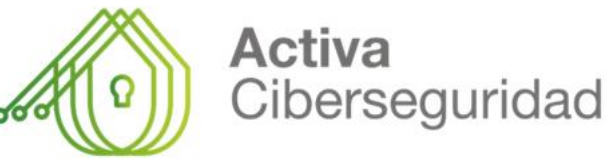

Paso 8. Firma y presentación del Borrador

Antes de proceder con este paso, es crucial verificar minuciosamente todos los datos proporcionados. **Una vez completada la firma, no será posible modificar ningún documento.**

Una vez que se haya revisado y confirmado la exactitud de los datos, el siguiente paso es que el o los representantes legales de la empresa firmen la solicitud. Para ello, deberán presionar el botón **"FIRMAR"**, ubicado en la parte inferior o superior derecha de la página.

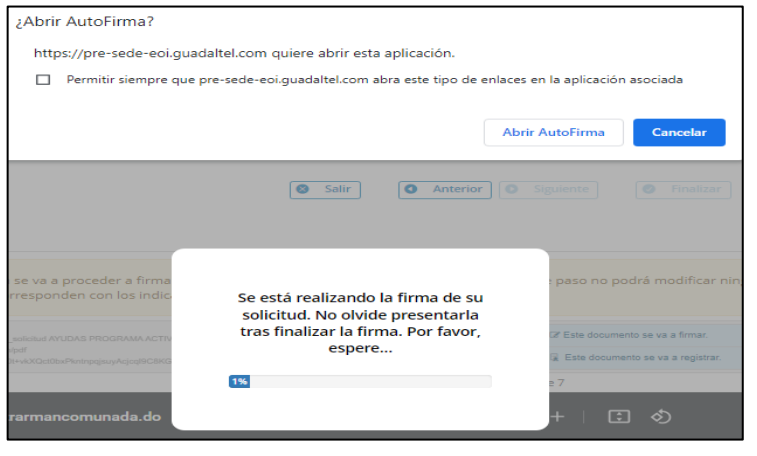

ejemplo proceso de firma

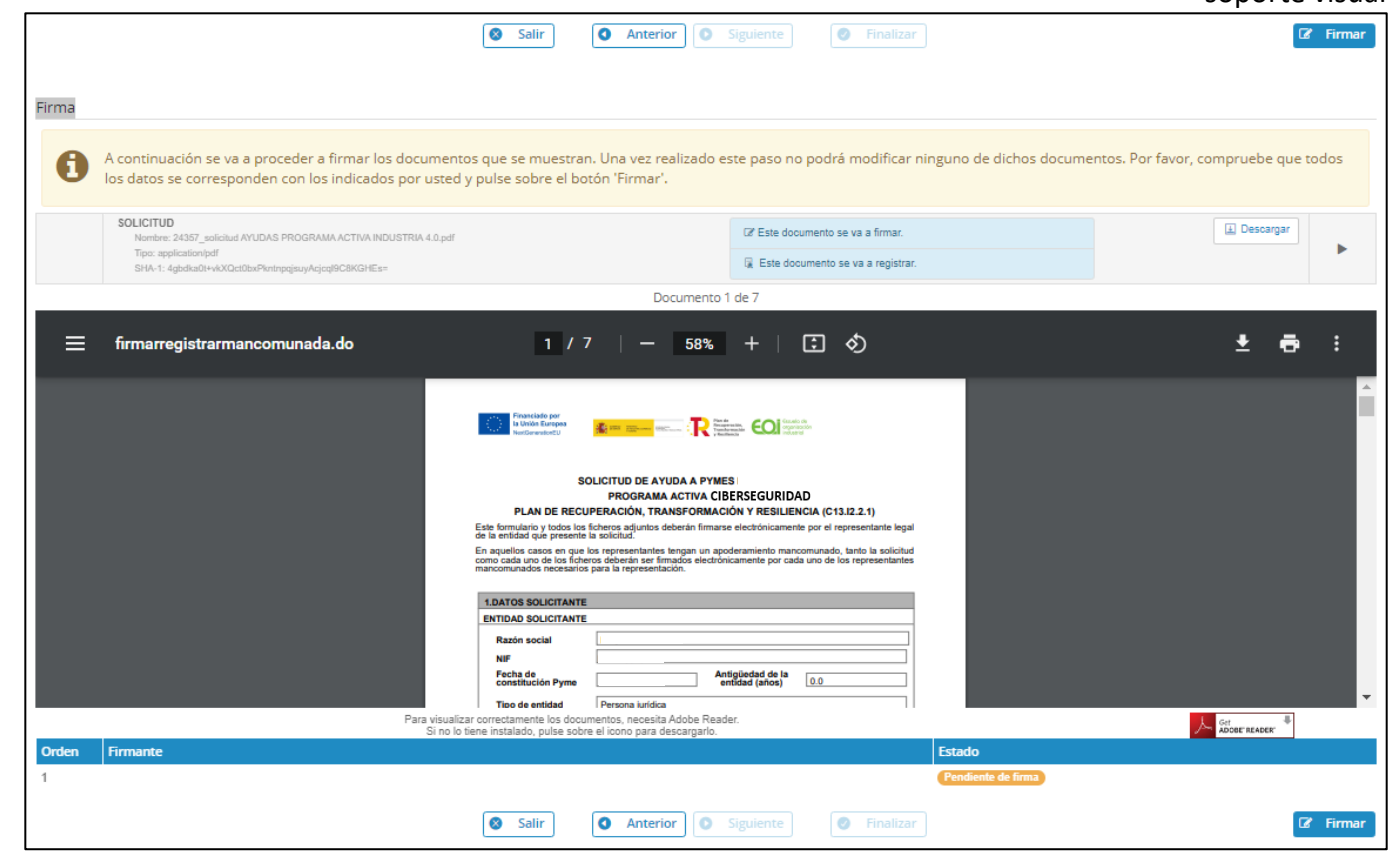

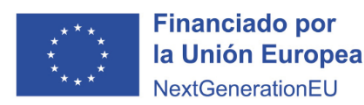

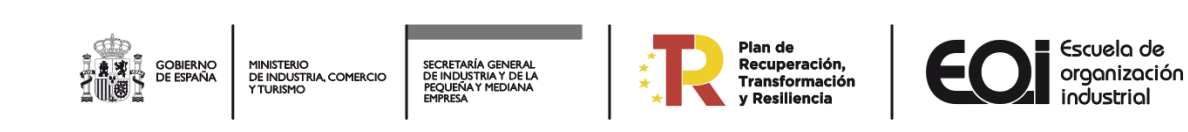

soporte visual

15

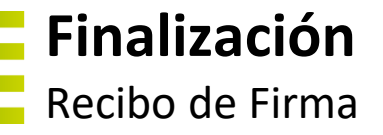

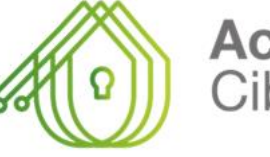

Activa Ciberseguridad

El proceso de presentación culmina con la obtención del recibo de presentación, que incluirá el número de registro, la fecha del registro y la documentación asociada a la solicitud presentada. Debe hacer clic en el botón **"FINALIZAR"** para completar la presentación de la solicitud.

Una vez que la solicitud ha sido presentada, **NO SE PODRÁ REALIZAR NINGUNA MODIFICACIÓN**. En caso de falta de información o documentación incorrecta, se le solicitará que realice las correcciones necesarias durante el periodo de subsanación.

Si ha optado por recibir notificaciones sobre cambios en el estado de su expediente en la dirección de correo electrónico proporcionada en sus datos personales, recibirá un correo de confirmación de la presentación de la solicitud. Este correo servirá como comprobante de la presentación.

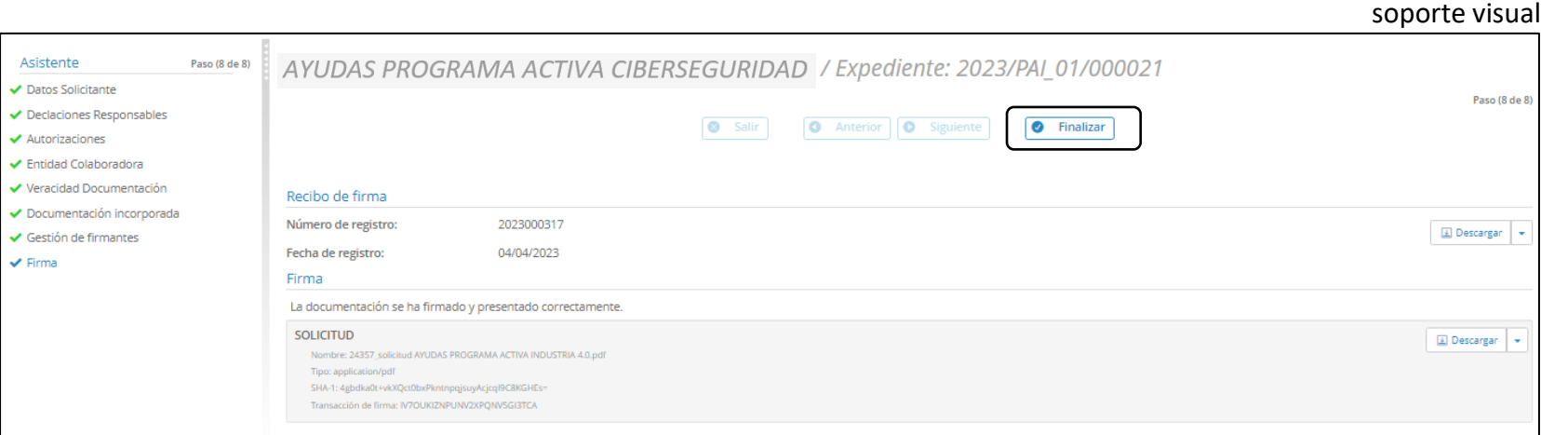

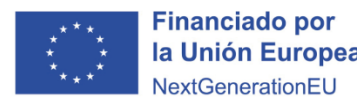

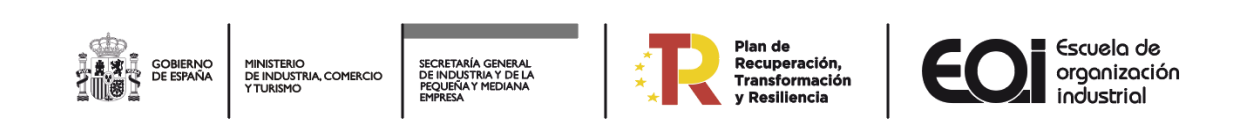

### **Otros aspectos de la sede electrónica I**

Plan de

Recuperación

**Transformación** 

SECRETARÍA GENERAL<br>DE INDUSTRIA Y DE LA<br>PEQUEÑA Y MEDIANA<br>EMPRESA

**MINISTERIO** 

DE INDUSTRIA COMERCIO

Activa Ciberseguridad

Carpeta Ciudadana

**En Carpeta Ciudadana,** tendrá diferentes secciones:

- **Inicio:** Acceso a los trámites disponibles.
- **Acceder a Mi Carpeta:** Permite consultar todos los expedientes, incluyendo aquellos que se encuentran como borradores en curso y su estado de tramitación.
- **Mis Notificaciones:** Permite consultar todas las notificaciones pendientes de recibir, firmar y presentar, así como las ya notificadas. (Es importante tener en cuenta que, si transcurren diez días naturales desde la puesta a disposición de la notificación sin que se haya accedido a su contenido, se entenderá como rechazada, por lo que se continuará el procedimiento por parte de Fundación EOI, F.S.P.)
- **Representación/Autorización:** Permite consultar y agregar Representados, Representantes y Autorizados.
- **Mis Datos de Contacto:** Facilita la consulta de los datos del interesado, la modificación de los Datos de Contacto y la activación del correo electrónico para recibir notificaciones.

#### Los distintos expedientes pueden estar en **diferentes fases:**

- **PRESENTACIÓN EN CURSO** (no firmada y no presentada)
- **EN TRAMITE** (firmada y presentada)
- **EN TRAMITACIÓN** (durante todo el proceso de tramitación del expediente, una vez presentada)
- **SUBSANACIÓN** (requerimiento por deficiencia en la solicitud y/o documentación aportada)
- **DESESTIMADA** (no cumple requisitos y/o condiciones)
- **ALEGACIONES** (periodo para presentar alegaciones en defensa de sus derechos e intereses)
- **PROPUESTA RESOLUCIÓN** (listado provisional de beneficiarios)
- **ACEPTACIÓN** (periodo de aceptar la ayuda)
- **RESOLUCIÓN** (listado definitivo de beneficiarios)

Dependiendo de la fase en la que se encuentre el expediente, podrá llevar a cabo las siguientes acciones: DESISTIR (de la ayuda), SUBSANAR, ALEGAR, ACEPTAR o RENUNCIAR.

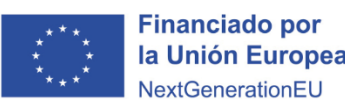

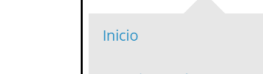

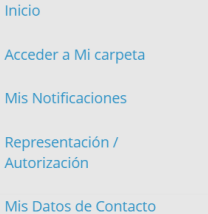

soporte visual

**D** Carpeta Ciudadana

#### soporte visual

17

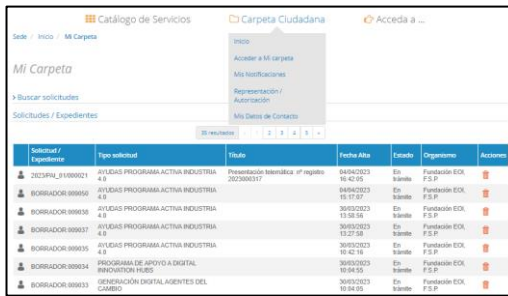

### **Otros aspectos de la sede electrónica II**

### Requerimiento de Subsanación

Cuando se identifica alguna deficiencia, ya sea en la solicitud o en los documentos adjuntos, se emitirá un **Requerimiento de subsanación**. El interesado será notificado a través de un correo electrónico sobre la notificación pendiente en la sede electrónica.

Para proceder, siga las siguientes instrucciones:

- 1. Acceda a la Sede Electrónica a través de [www.eoi.es](http://www.eoi.es/), en la parte superior derecha.
- 2. Ingrese a "Carpeta Ciudadana/Mis Notificaciones".
- 3. Verifique la bandeja de entrada en la sección de "Pendientes".
- 4. Seleccione la notificación titulada "REQUERIMIENTO DE SUBSANACIÓN".
- 5. Haga clic en "Recibir".
- 6. Posteriormente, haga clic en "Firmar" para confirmar la recepción del documento, a modo de acuse de recibo.
- 7. Luego, presione "Presentar".
- 8. Finalmente, haga clic en "Finalizar".

Tiene dos plazos distintos para completar dos acciones diferentes:

- 1. Tiene un plazo de 10 días naturales para abrir la notificación que contiene el requerimiento de subsanación.
- 2. Una vez que haya abierto la notificación, dispone de 10 días hábiles para responder y subsanar la deficiencia o presentar la documentación requerida.

NOTA 1: Si no abre la notificación con el requerimiento de subsanación en el plazo de diez días naturales, el requerimiento será **RECHAZADO AUTOMÁTICAMENTE**.

NOTA 2: Si no cumple con el plazo de diez días hábiles otorgado para subsanar la falta o proporcionar los documentos necesarios, su solicitud será considerada como desistida, de acuerdo con lo establecido en el artículo 68.1 de la Ley 39/2015, de 1 de octubre, del Procedimiento Administrativo Común de las Administraciones Públicas.

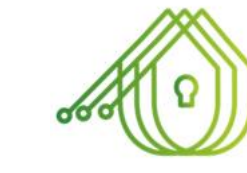

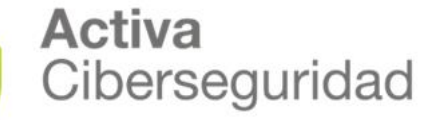

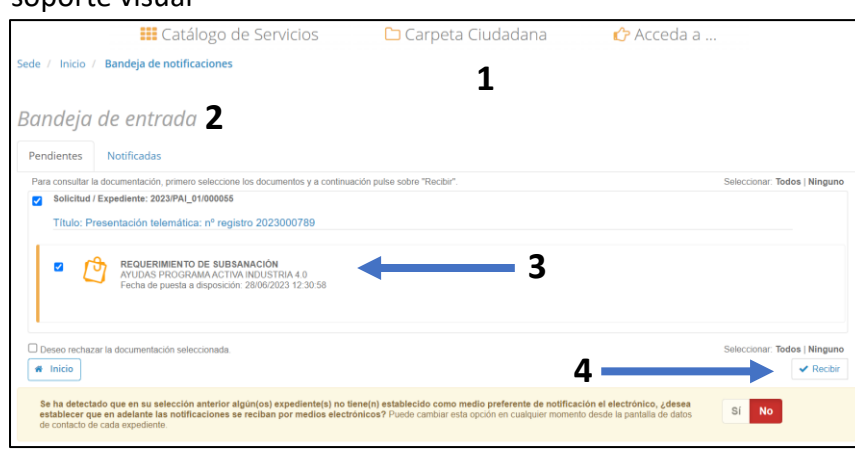

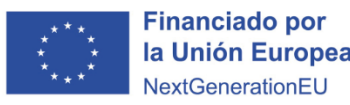

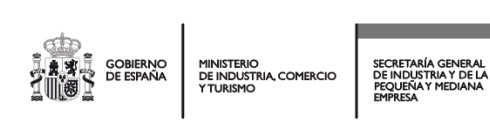

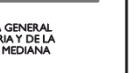

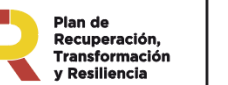

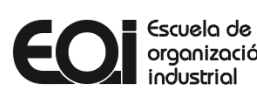

### **Otros aspectos de la sede electrónica III**

Subsanación

Activa Ciberseguridad

#### **Subsanación**

Una vez haya confirmado la recepción de la **NOTIFICACIÓN DE SUBSANACIÓN**, siga las siguientes instrucciones para **Subsanar:**

- 1. Salga y cierre todas las pestañas y ventanas del navegador de la Sede Electrónica.
- 2. Espere al menos 10 minutos antes de acceder nuevamente a la Sede Electrónica a través de [www.eoi.es](http://www.eoi.es/) en la parte superior derecha.
- 3. Acceda a su CARPETA CIUDADANA, haga clic en **"Acceder a mi carpeta"** y seleccione su expediente para ver los detalles.
- 4. En el apartado de acciones, encontrará el botón **"SUBSANAR"**, el cual le permitirá adjuntar la nueva documentación necesaria.

**NOTA:** Si no puede visualizar el botón "SUBSANAR", le recomendamos que realice un nuevo intento siguiendo los mismos pasos, pero desde una ventana de navegación en modo incógnito.

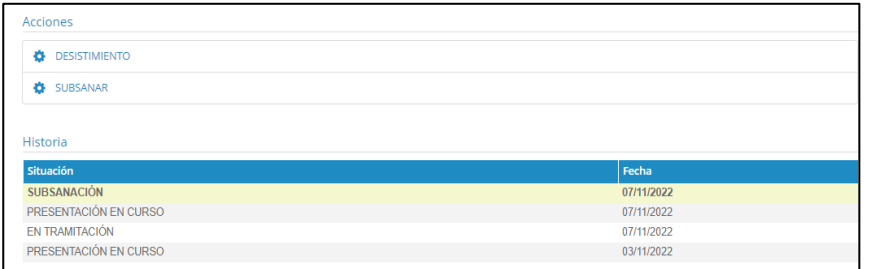

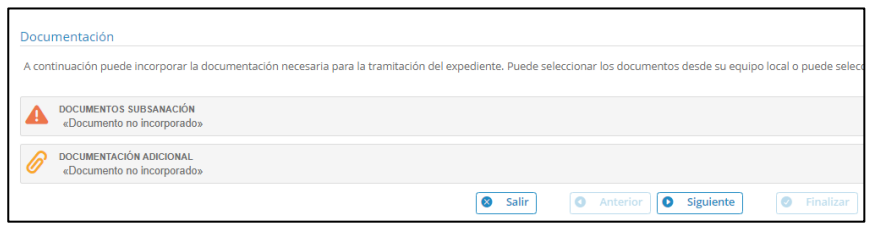

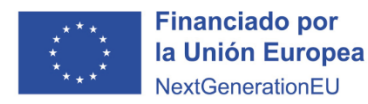

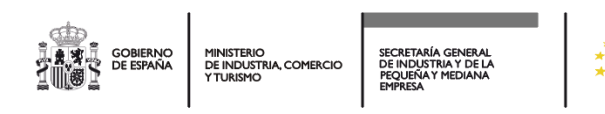

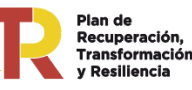

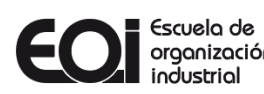

### **Otros aspectos de la sede electrónica IV**

Desistir de la ayuda soporte visual

#### **Desistir**

Puede desistir de la ayuda en cualquier momento, siempre y cuando sea antes de la Resolución, siga estas instrucciones:

- 1. Acceda a su Carpeta Ciudadana y seleccione **"Acceder a Mi Carpeta"** en el expediente deseado.
- 2. Descargue el archivo Word **"Solicitud de Desistimiento"**, disponible en la Sede Electrónica, en la sección de **"Subvenciones"** dentro de la convocatoria del Programa Activa Ciberseguridad, en el apartado de Formularios para su descarga.
- 3. Complete y firme digitalmente el documento "Solicitud de Desistimiento".
- 4. Haga clic en **"DESISTIR"** y luego en **"Continuar"**.
- 5. Luego, seleccione **"DESESTIMIENTO"** e incorpore el documento **"Solicitud de Desistimiento"**, completado y firmado.
- 6. Haga clic en **"Siguiente", "Firmar"** (se abrirá la herramienta de autofirma), **"Presentar"** y finalmente en **"Finalizar".**

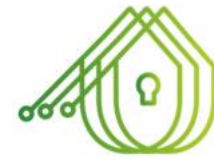

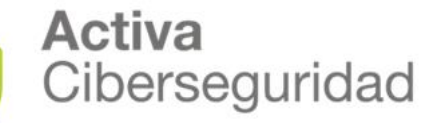

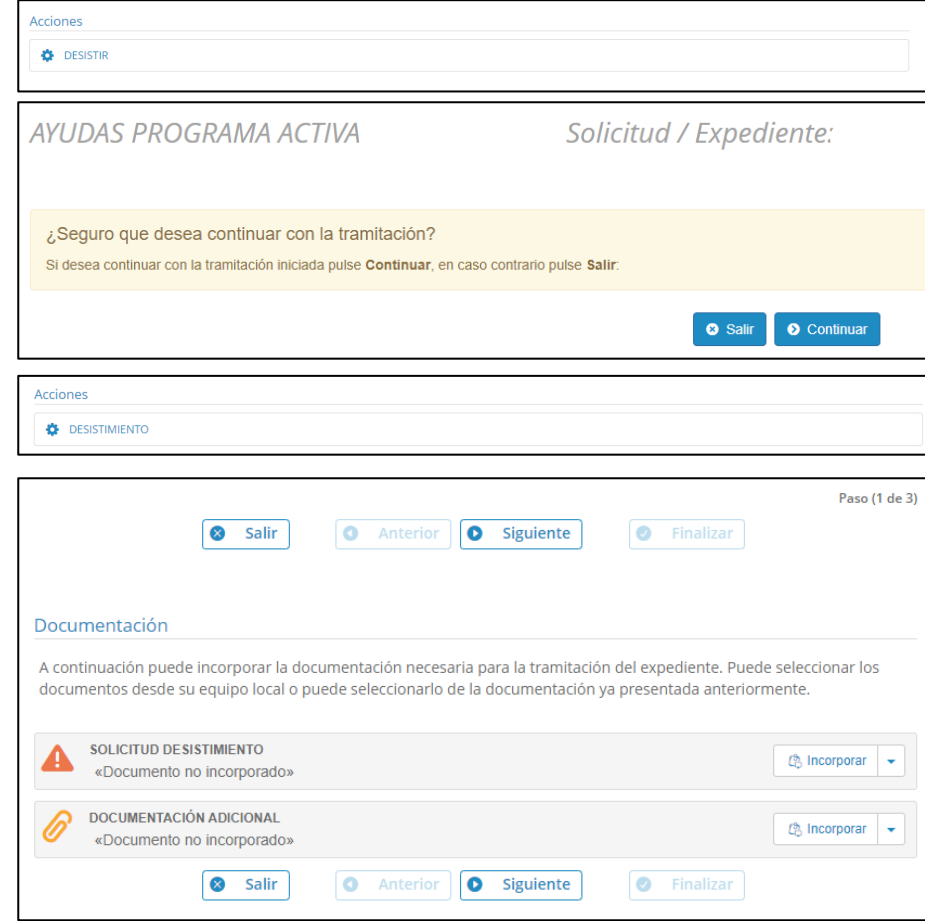

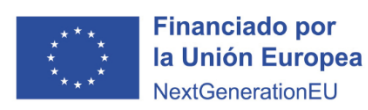

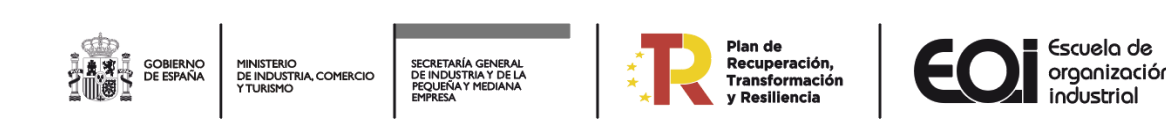

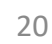

### **Otros aspectos de la sede electrónica V**

Propuesta de Desestimación, Alegaciones

#### **Propuesta de Desestimación**

Una vez concluido el período de verificación de la documentación, en caso de que la solicitud no cumpla con los requisitos y/o condiciones establecidas, pasará a ser considerada como Propuesta de Desestimación. En este caso, se le notificarán los motivos de la desestimación a través de la Sede Electrónica.

#### **Alegaciones**

Solo en el caso de que su solicitud sea propuesta para desestimación, tendrá la oportunidad de presentar alegaciones y proporcionar los documentos y justificaciones que considere pertinentes, dentro de un plazo de DIEZ DÍAS hábiles a partir del día siguiente a la publicación en el **[Tablón](https://sede.eoi.es/tablon-web) web** de la sede electrónica.

Dentro de su expediente en la sede electrónica, se habilitará la opción de **"ALEGAR"**, donde podrá cargar la documentación que considere necesaria en defensa de sus derechos e intereses.

#### soporte visual

Activa

Ciberseguridad

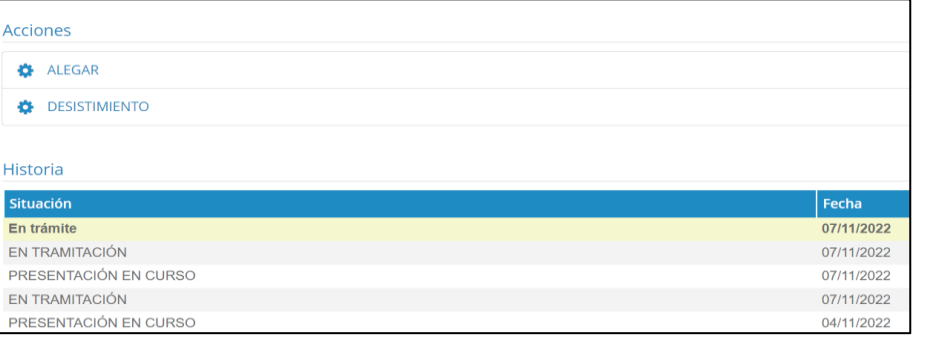

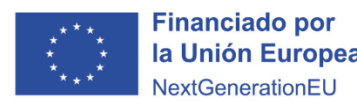

**MINISTERIO** DE INDUSTRIA COMERCIO

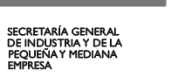

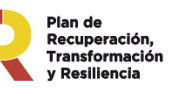

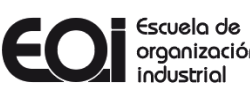

21

### **Otros aspectos de la sede electrónica VI**

Propuesta de Resolución Definitiva

### **Propuesta de Resolución Definitiva** en el establecer en el segundo es soporte visual

Una vez finalizada la verificación de la documentación presentada, la propuesta de resolución definitiva será publicada en el **[Tablón](https://sede.eoi.es/tablon-web) web** de la sede electrónica. A partir de esta publicación, se iniciará un plazo de 10 días naturales para proceder a la **"ACEPTACIÓN"** de la ayuda.

El interesado recibirá una notificación por correo electrónico en la dirección indicada para efectos de notificaciones, informándole sobre la disponibilidad de la propuesta en la sede electrónica.

**Activa** Ciberseguridad

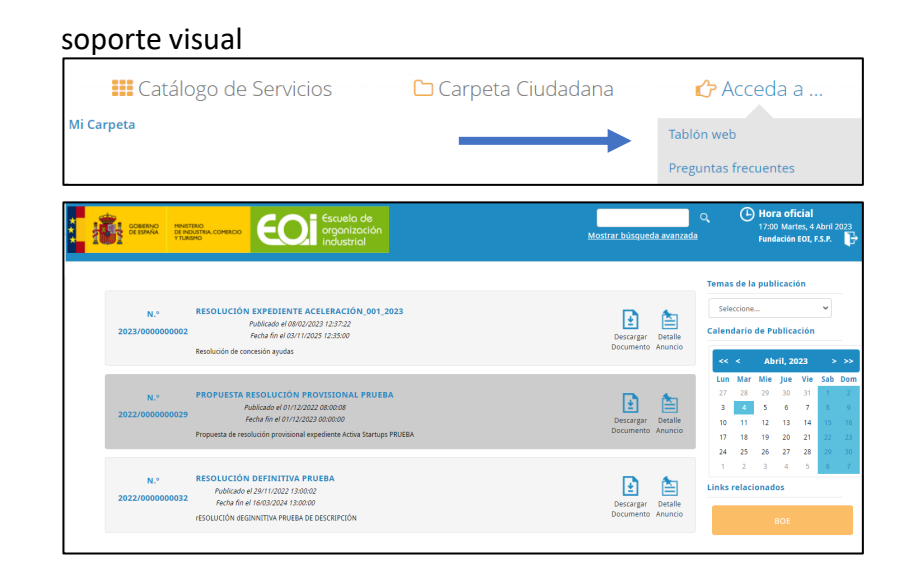

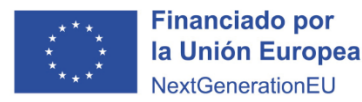

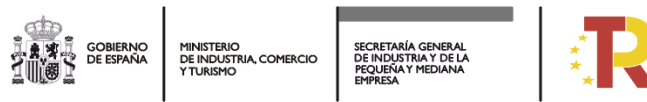

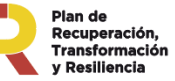

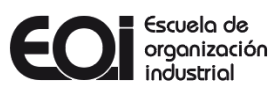

### **Otros aspectos de la sede electrónica VII**

Aceptación o Desistir de la ayuda

**Aceptar o Desistir** (documentos disponibles en "Formularios para su descarga"):

Después de la publicación de la Propuesta de Resolución Definitiva, se inicia un período de 10 días naturales para aceptar o desistir de la subvención concedida. Para ello, debe acceder a su Solicitud/Expediente a través de su "Carpeta Ciudadana". Dentro del Detalle de la solicitud/expediente, debe seleccionar la opción de acción elegida.

Siga estas instrucciones para ACEPTAR o DESISTIR de la ayuda:

- 1. Haga clic en la opción elegida: ACEPTACIÓN o DESISTIR.
- 2. Haga clic en "Continuar".
- 3. En la opción escogida (una vez dentro de "Incorporar"), debe adjuntar el documento Word firmado digitalmente. Este archivo está disponible en el detalle del procedimiento. Para acceder, ingrese en la sede electrónica, seleccione "Subvenciones", luego "Programa Activa Ciberseguridad", y finalmente "Formularios para su descarga".
- 4. Una vez adjunto el documento, haga clic en "Siguiente".
- 5. Luego, seleccione "Firmar" (se abrirá la herramienta de autofirma).
- 6. Posteriormente, haga clic en "Presentar".
- 7. Finalmente, seleccione "Finalizar".

NOTA: Una vez publicada la propuesta de resolución, se dispone de un plazo máximo de diez días naturales para comunicar la "Aceptación" de la ayuda. En caso de no expresar una aceptación expresa de la subvención dentro del plazo indicado, se considerará que ha sido aceptada de manera tácita, a menos que se comunique expresamente el rechazo.

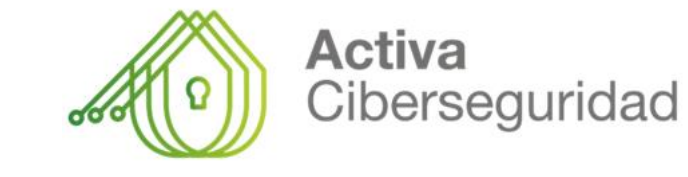

soporte visual

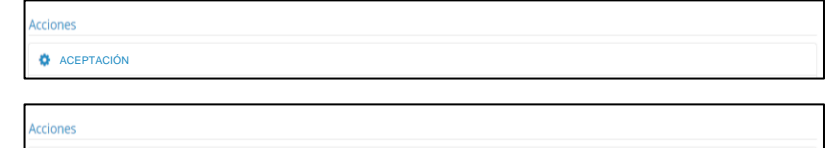

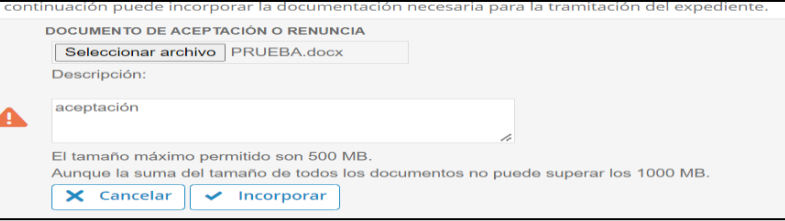

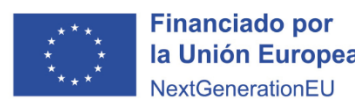

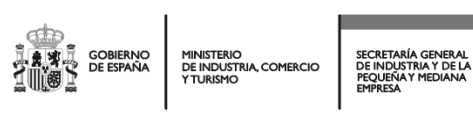

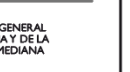

**O** DESISTIR

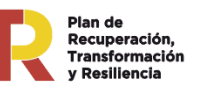

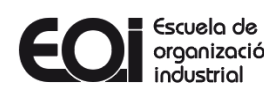

### **Otros aspectos de la sede electrónica VIII** Resolución Definitiva

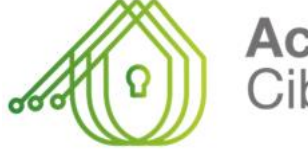

### **Activa** Ciberseguridad

soporte visual

#### **Resolución Definitiva:**

Una vez analizadas y consideradas, se procederá a emitir la Resolución definitiva, la cual será dictada por la Dirección General de Fundación EOI, F.S.P., el órgano competente para el inicio y resolución del procedimiento de concesión.

La publicación de esta Resolución en la sede electrónica tendrá el mismo efecto que una notificación realizada de conformidad con lo establecido en el artículo 45 de la Ley 39/2015, de 1 de octubre.

La notificación se llevará a cabo a través de la sede electrónica. El interesado deberá acceder a su contenido mediante el **[Tablón](https://sede.eoi.es/tablon-web) web** de la sede electrónica.

#### **III** Catálogo de Servicios Carpeta Ciudadana  $\bigcap$  Acceda a... **Mi Carpeta** Tablón web **Preguntas frecuentes**

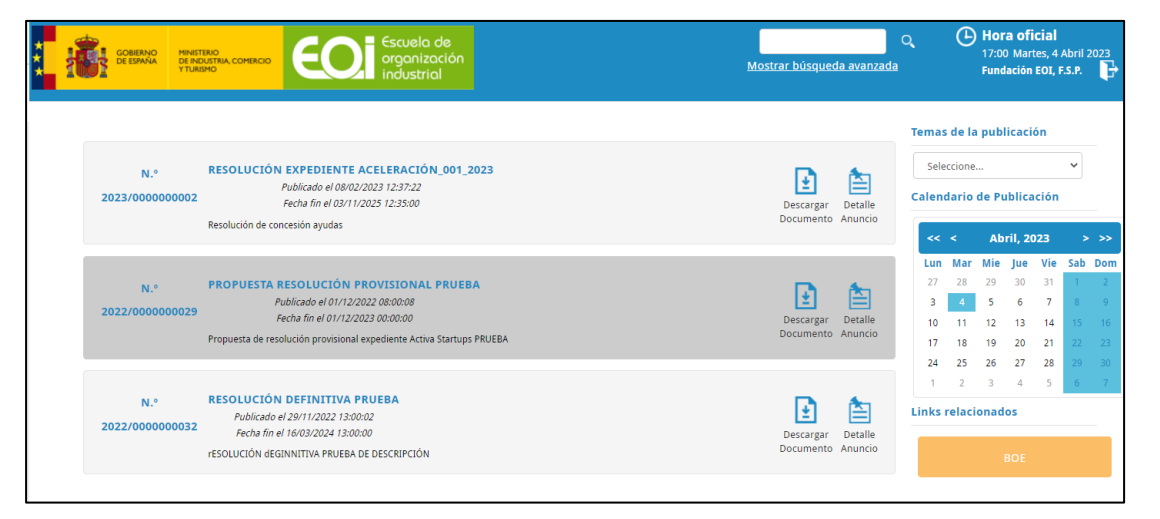

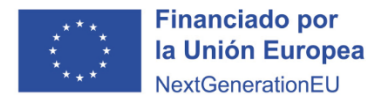

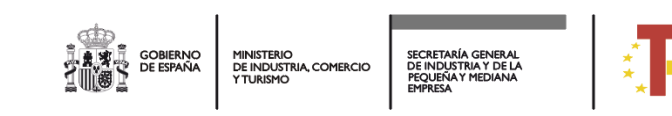

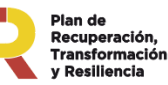

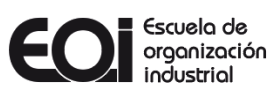

# **¿Qué debe hacer si hay una incidencia técnica durante la presentación de su solicitud?**

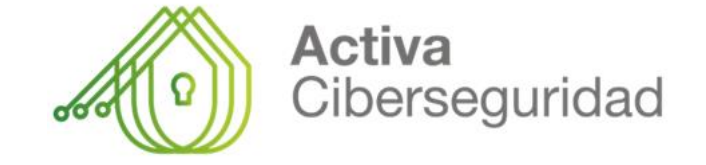

Primero, le recomendamos que revise detenidamente el documento **PREGUNTAS FRECUENTES SEDE [ELECTRÓNICA](https://sede.eoi.es/faq.pdf) DE EOI**, Es muy probable que encuentre la solución al problema dentro de ese documento.

Si el error que experimenta no se encuentra entre los que se mencionan en el documento, por favor, envíe un correo electrónico a **[activaciberseguridad@eoi.es](mailto:activaciberseguridad@eoi.es)**. Asegúrese de incluir la siguiente información:

- **Fecha y hora del intento.**
- **Nombre completo y número de identificación fiscal (NIF) del solicitante.**
- **Mensaje de error que recibió.**
- Captura de pantalla del momento en que se produjo el error. Si la captura contiene la información solicitada, no es necesario que la **incluya por escrito.**
- **Breve descripción del proceso que realizó antes de que ocurriera el error.**

También ponemos a disposición de los usuarios el correo **[activaciberseguridad@eoi.es](mailto:activaciberseguridad@eoi.es)** para consultas relacionadas con el programa de ayudas "Activa Ciberseguridad".

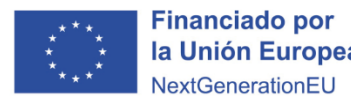

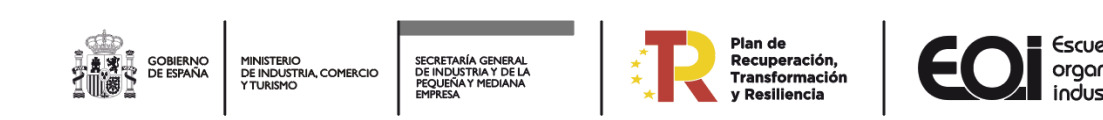